# **1 バックアップとリストア(復元)「共同編集なし」**

BLUETREND XA の「現場データ」と「全設定」を、バックアップする手順を解説します。 またバックアップした「現場データ」と「全設定」を、リストア(復元)する手順も解説します。

**本書は 「サーバークライアント(共同編集なし)」 でご利用中の BLUETREND XA 用の解説です 注意** 現在 BLUETREND XA を何でご利用中かは、「現場管理」を起動して確認することができます。

**「現場管理(共同編集なし)」 と表示されている場合は** 本書の手順で、バックアップとリストア(復元)を行います。

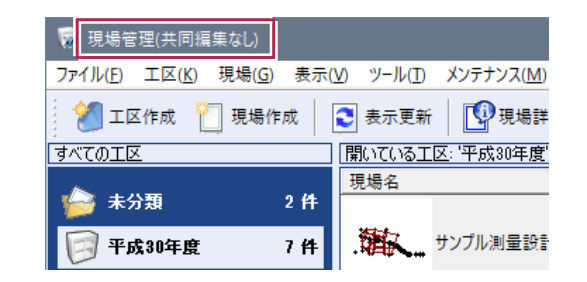

。<br>9年度

 $\mathbf{c}$ 

 $\Box$ 

### **「現場管理(スタンドアロン)」 または 「現場管理(共同編集あり)」 と表示されている場合は**

別資料の

- ●バックアップとリストア (復元)「スタンドアロン」
- ●バックアップとリストア (復元)「共同編集あり」 を参照して下さい。

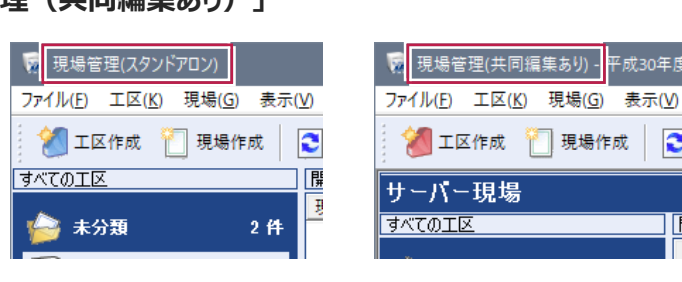

### **バックアップはこまめに行ってください 注意**

お客様が作られたデータはお客様にとって大切な財産です。

万が一の不慮の事故による被害を最小限に止めるために、お客様御自身の管理・責任において、データは必ず定期的に 2か所以上の別メディア (別HDD、DVDなど) にバックアップとして保存してください。また、いかなる事由においても、お客 様の損害は弊社では補償いたしかねますのでご了承ください。

### **バックアップは現場管理以外のすべての BLUETREND XA のプログラムを終了してから 注意行ってください。**

作業中の現場データをバックアップすることはできません。 また現場管理の [ツール] – [オプション] の [バックアップ] タブで、現場の設定やバックアップとリストア (復元) 時の一時 ファイルを作成する作業フォルダーを設定します。(右図) 作成される一時ファイルは非常に容量が大きくなる可能性があ るため、作業フォルダーには十分な空き容量が必要となります。 空き容量が十分なフォルダーを指定してください。

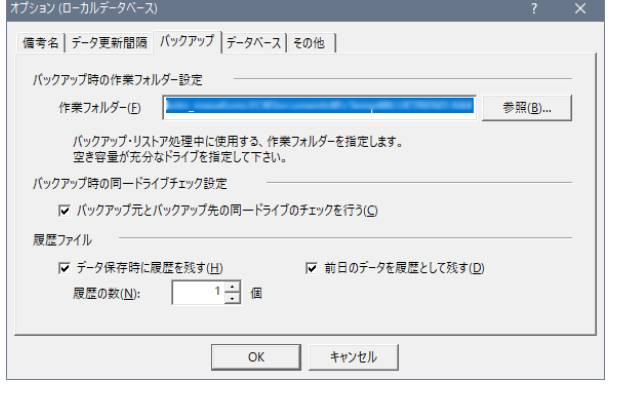

## **1-1 現場データをバックアップする**

現場データをバックアップする手順です。 ※現場管理以外のプログラムは終了しておいてください。

#### **いずれかのクライアント PC1台で、「現場データのバックアップ」を行います**

サーバーに保存されている現場データをバックアップします。すべてのクライアントPCで行う必要はありません。

11 現場管理の [ツール] - [バックアップ] -表示(V ツール(T) メンテナンス(M) ヘルプ(H) 「現場のバックアップ」をクリックします。 3DE1-(D).. 戚 E 現場のバックアップ(G)... バックアップ(B) 围 7 **リストア(K)** <sup>△</sup>在住データのハックアップ(O) 当 バックアップ現場の削除(E)... 各種データを別フォルダーへコピー(K) ... 7件 BTVデータの登録·コンパート(F) 設定のバックアップ(S)  $\rightarrow$ コンパート(V) 全設定のバックアップ(A) ...  $2 \nmid \mathbf{4}$ オプション(O) ... 18/03/22 9:25:51 測量依頼者A 担当 .<br>ックアップ(ローカル現場) ● 2 3 ライバー This 2 3 ラバク 現場(1)<br>
■ 全工区 TK(6)<br>
■ 中成30年度 (7)<br>
■ 平成30年度 (7)<br>
■ 福井市 (2)<br>
■ 図 コ サンブル現場<br>
■ 国 コ サンブル現場 ● バックアップする工区のチェックをオンにします。  $T\overline{TX}$ 工事番号 *。*……<br>| サンブル測量設計データ<br>| サンブル現場 <del>工匠</del><br>平成30年度  $\overline{\blacksquare}$  $\frac{1}{2}$ 123 ]<br>|区分建物 〒成30年度<br>平成30年度<br>ニュー 」ニッニ…。<br>|各階平面図 ū 」<br>] 建設EDマニュアルデータ作成<br>] 法務省フォーマット用 ------------<br>平成30年度 - 2000-120 平成30年度 6 バックアップする現場のチェックをオンにします。 メージトの現場はハックアップ対象外で<br>4 日本箱内の現場<br>4 日Wファイルで登録されている現場 | 全運択(A) || 全解除(K) | | 現場詳細(1)... バックアップ先(P) E¥ **参照(E)** ■ バックアップ先のフォルダーを入力します。 現場名 **TA#**  $TTR$ コバックアップ日 VerNo □履歴 **6** [バックアップ] をクリックします。 - バックアップファイル設定  $7700$ 。<br>『ックアップ履歴(3)... □ 圧縮を行う(D) Ⅳ バックアップ履歴ファイルを残す(H) 最大履歴数(R) 3 V ファックアップ 開じる(C) 6 バックアップ先のフォルダー、バックアップ対象現 場、バックアップファイルの容量を確認して「は (ックアッ) い]をクリックします。 **インバックアップ先 下半** バックアップが開始されます。 バックアップ対象現場 **● バックアップが終了したら、[OK] をクリックしま** | 号幅 | 曲12]<br>| 建設EDマニュアルデータ作成|<br>| 法務省フォーマット用 す。 調査士編サンプルデータ ▎▁▏<mark>፞</mark>\*\*\* 以上で現場データのバックアップは完了です。 6 Tat K) バックアップファイルは、約 139549 KByteです。 こころ<br>処理を続行しますか? いいえ(N) 7

## **1-2 全設定をバックアップする**

全設定をバックアップする手順です。 ※現場管理以外のプログラムは終了しておいてください。

#### **すべてのクライアント PC で、「全設定のバックアップ」を行います**

各クライアントPCのレジストリをバックアップするため、全設定のバックアップはすべてのクライアントPCで行う必要があります。

#### 1 現場管理の [ツール] - [バックアップ] -[全設定のバックアップ]をクリックします。

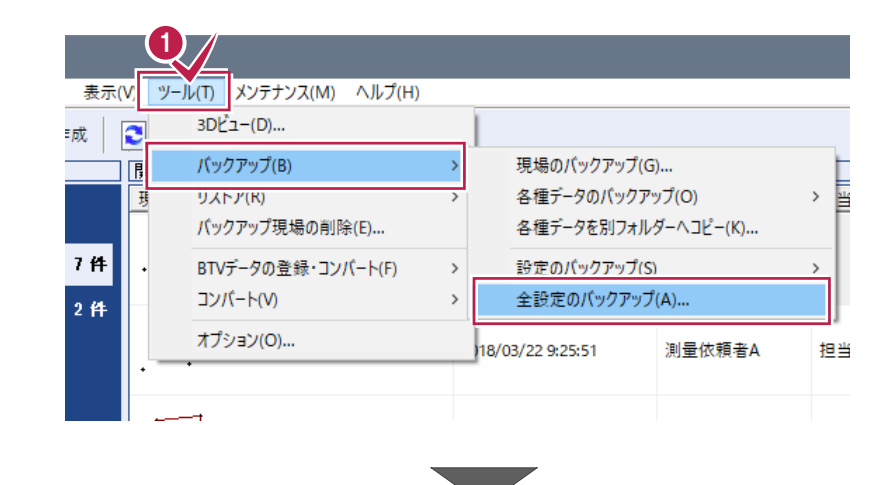

2 バックアップされる条件を確認して [次へ] をク リックします。

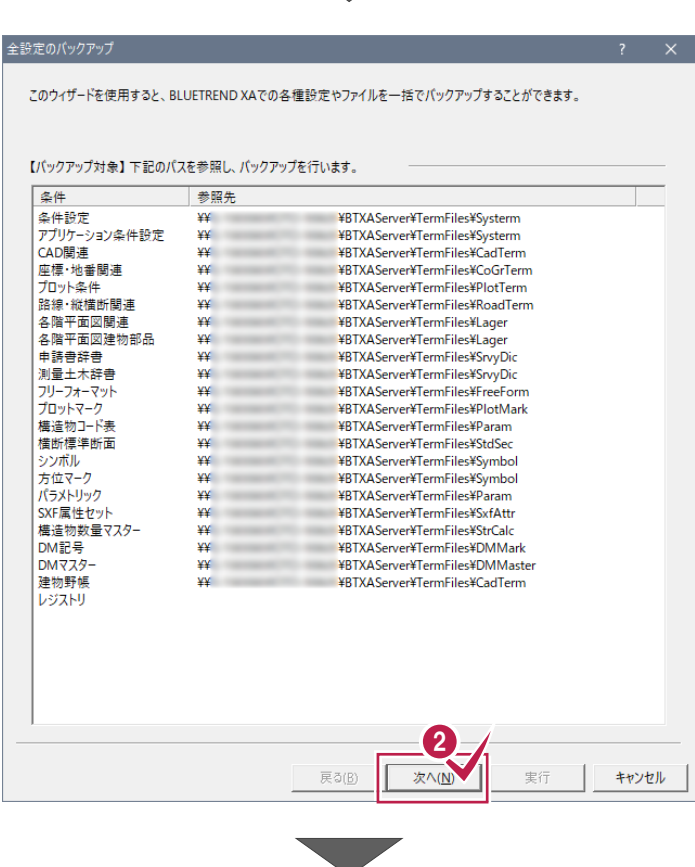

8 バックアップ先のフォルダーを入力します。

4 [次へ] をクリックします。

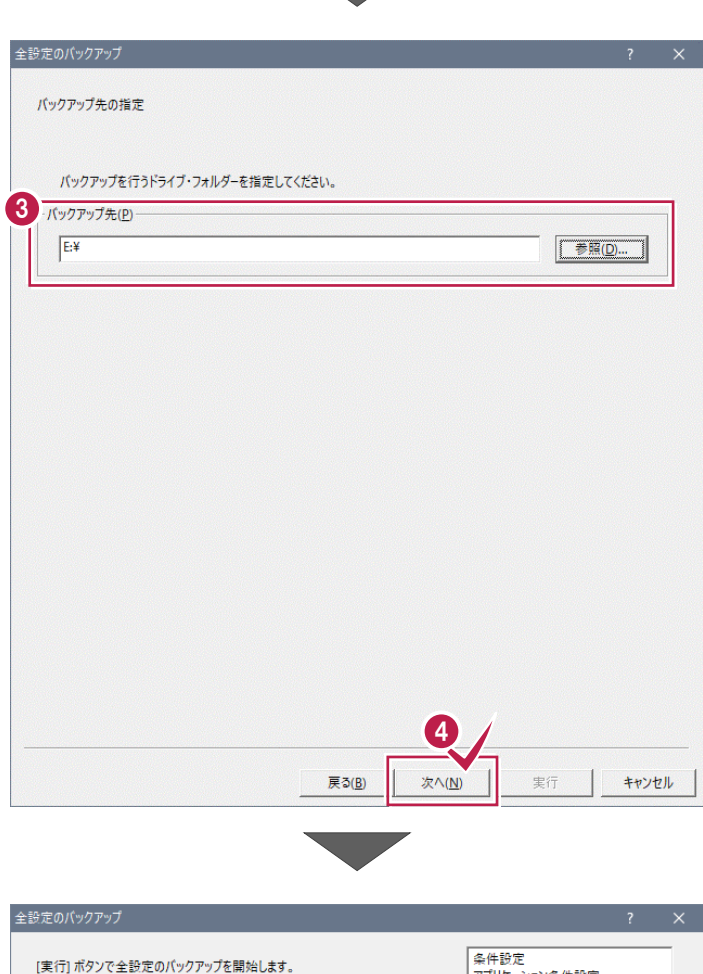

6 [実行] をクリックします。

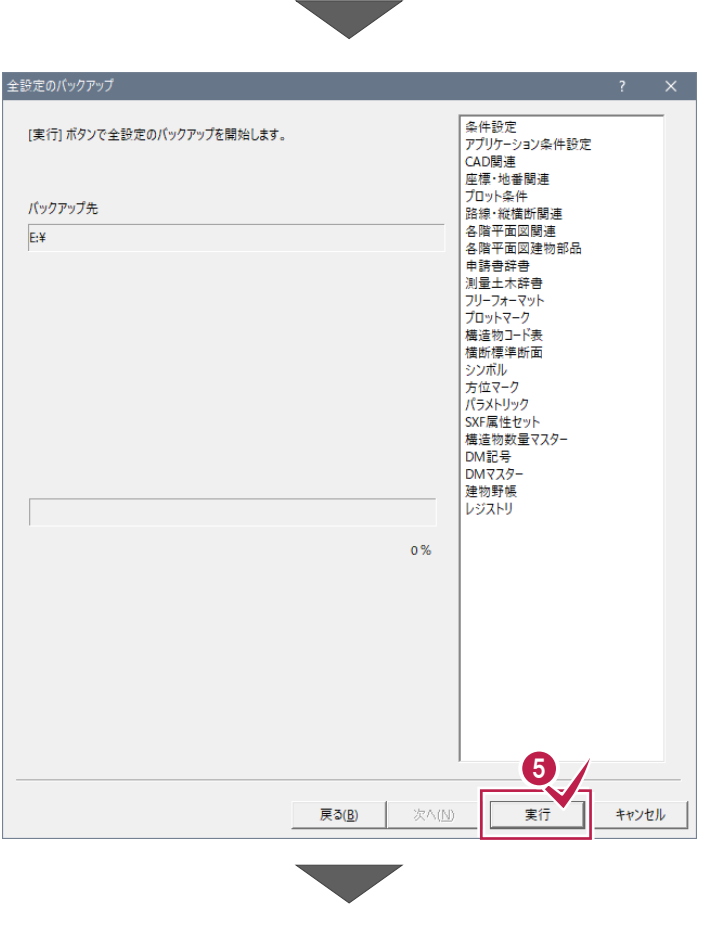

バックアップ先のフォルダー、バックアップファイルの 容量を確認して [はい] をクリックします。 バックアップが開始されます。

**● バックアップが終了したら、[OK] をクリックしま** 

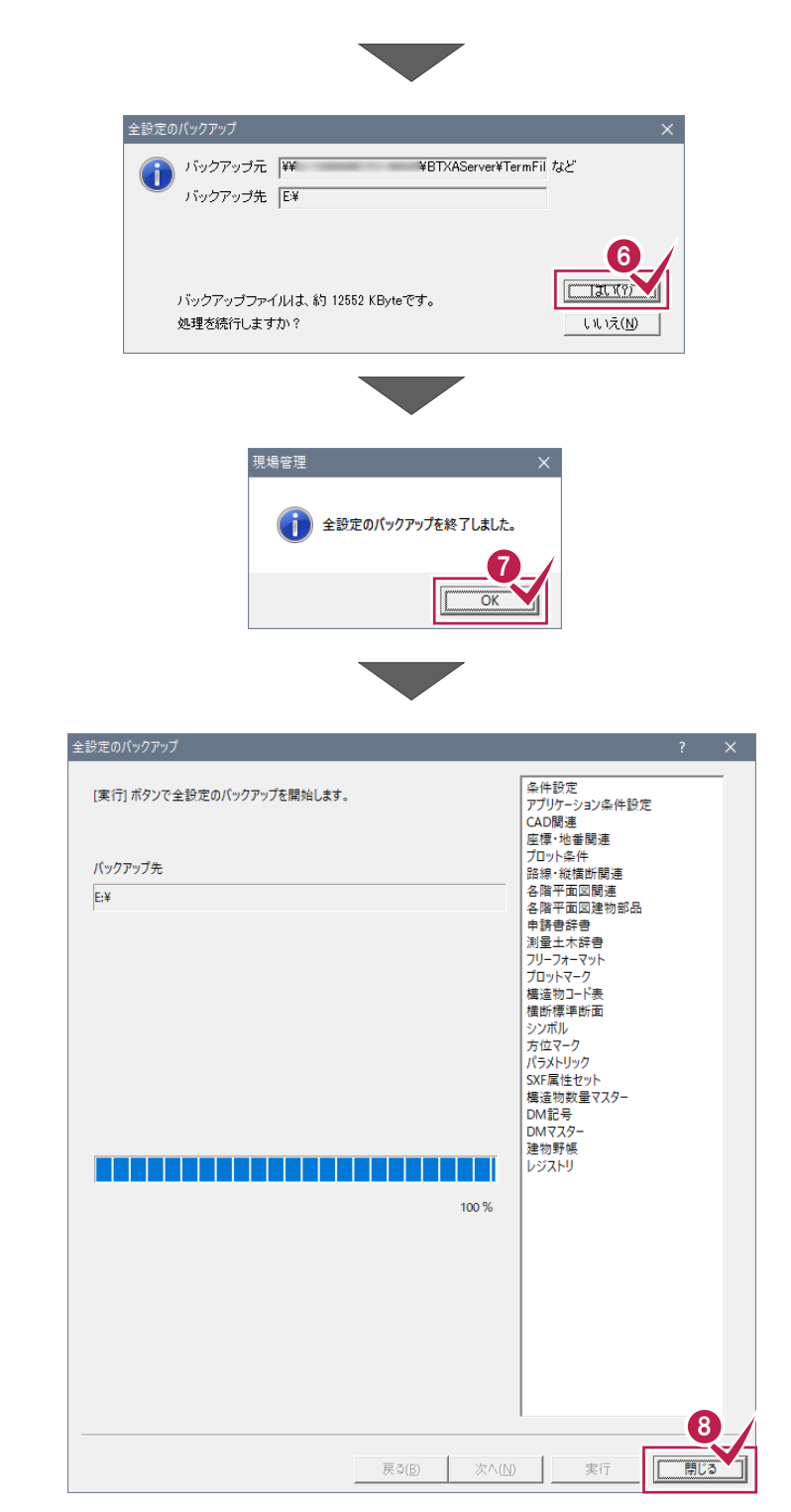

8 [閉じる] をクリックします。

す。

同様の手順で、すべてのクライアント PC で全設 定をバックアップします。

以上で全設定のバックアップは完了です。

# **1-3 バックアップした現場データをリストア(復元)する**

バックアップした現場データをリストア(復元)する手順です。 ※現場管理以外のプログラムは終了しておいてください。

#### **いずれかのクライアント PC1台で、「現場データのリストア(復元)」を行います**

バックアップした現場データをサーバーにリストア(復元)します。すべてのクライアントPCで行う必要はありません。

1 現場管理の [ツール] - [リストア] -「現場のリストア]をクリックします。

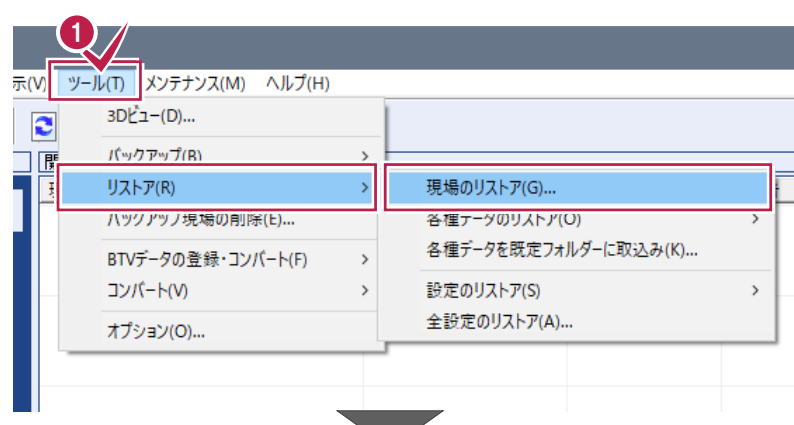

- 現場データのバックアップファイルが保存され ているフォルダーを指定します。
- 6 リストア (復元) する現場のチェックをオン にします。
- 4 リストア (復元) 先のフォルダーを指定しま す。
- 6 「リストア開始] をクリックします。

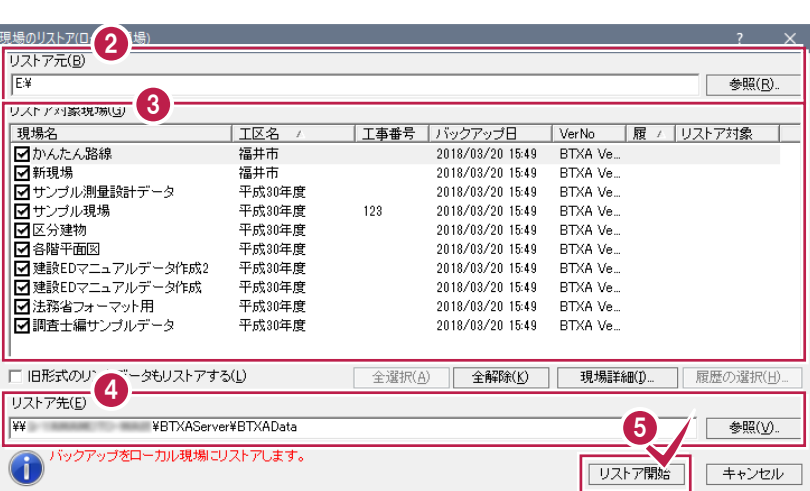

**← リストア (復元) する現場とデータの容量** を確認して[はい]をクリックします。

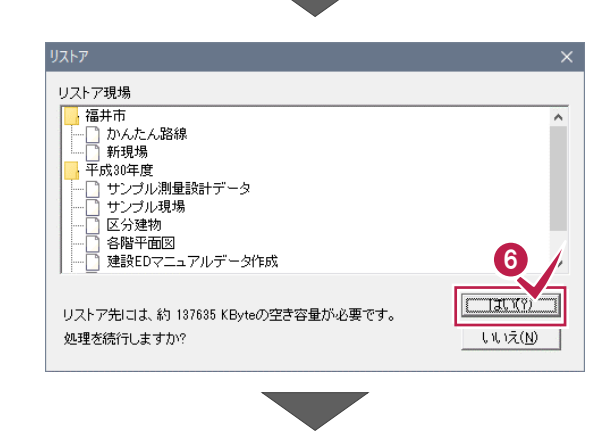

**1**リストア (復元) が終了したら、[OK] をクリックします。

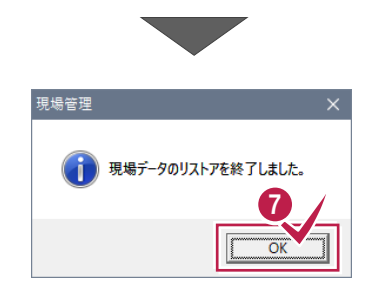

以上で現場データのリストア (復元) は 完了です。

### **リストア先(復元先)に同名の現場データが存在する場合は 注意** 現場データは、バックアップ時の工区と現場名でリストア(復元)されます。 リストア先(復元先)に同名の現場データが存在する場合は、現場名の先頭に「リストア~」が付加されます。

# **1-4 バックアップした全設定をリストア(復元)する**

バックアップした全設定をリストア(復元)する手順です。 ※現場管理以外のプログラムは終了しておいてください。

#### **設定が上書きされます 注意**

現在の設定はリストア(復元)した設定で上書きされますので、注意してください。

#### **まず、いずれかのクライアント PC1台で、「全設定のリストア(復元)」を行います**

バックアップした全設定をサーバーにリストア(復元)します。すべてのクライアントPCで行う必要はありません。

1 現場管理の [ツール] - [リストア] -[全設定のリストア] をクリックします。

- 1ツール(T) メンテナンス(M) ヘルプ(H) 示(V) 3D L 1-(D)...  $\mathbf{c}$ パックアップ(R)  $\Box$ リストア(R)  $\rightarrow$ 現場のリストア(G)... B 各種データのリストア(O) ハックアップ現場の削除(E)... 各種データを既定フォルダーに取込み(K)... BTVデータの登録・コンパート(F)  $\,$ コンパート(V) 設定のリストア(S)  $\overline{ }$ 全設定のリストア(A)... オプション(O) ... 全設定のリストア このウィザードを使用すると、BLUETREND XAでの各種設定やファイルを一括でリストアすることができます。 2 リストア元のドライブ・フォルダーを指定してください。 リストア元(P)  $E*$ 参照(<u>D)</u>...  $\bigcirc$ BLUETREND XA Ver.7 でバックアップされたファイルが存在します。 3 **次へ(N)** 実行 キャンセル
- 2 全設定のバックアップファイルが保存されているフ ォルダーを入力します。
- 8 [次へ] をクリックします。
- ◆ リストア (復元) する設定のチェックをオンにし ます。
- 6 [次へ] をクリックします。

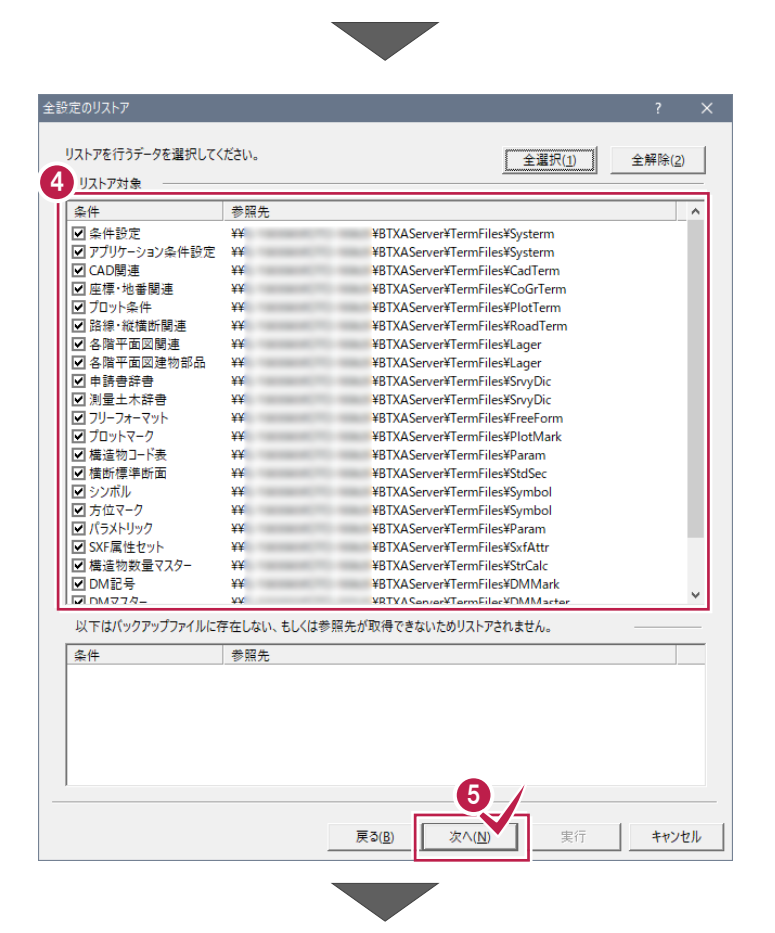

6 リストア元のフォルダーとリストア対象の設定を 確認して [実行] をクリックします。

リストア(復元)が開始されます。

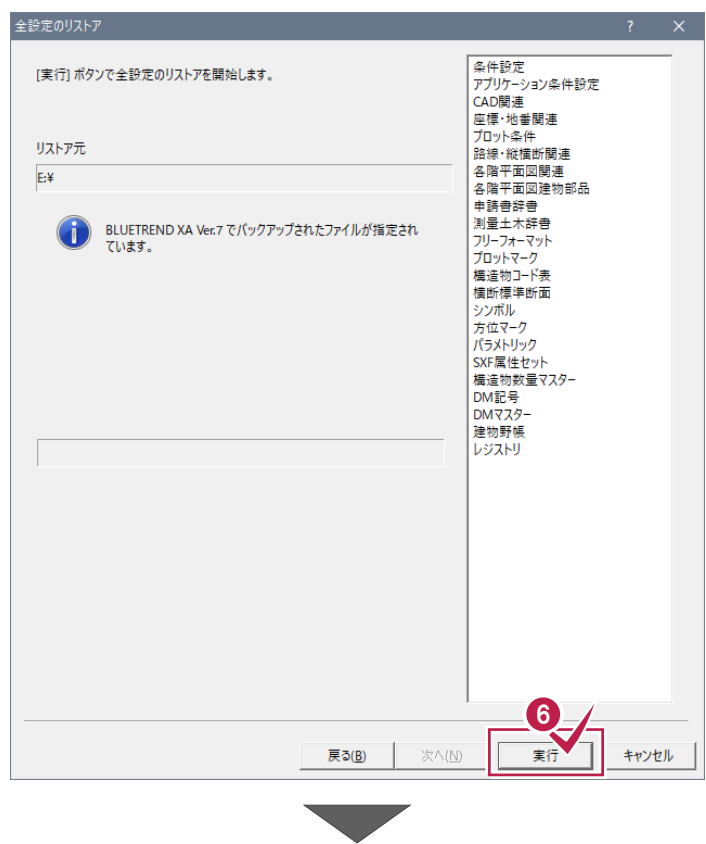

**1**リストア (復元) が終了したら、[OK] をクリ ックします。

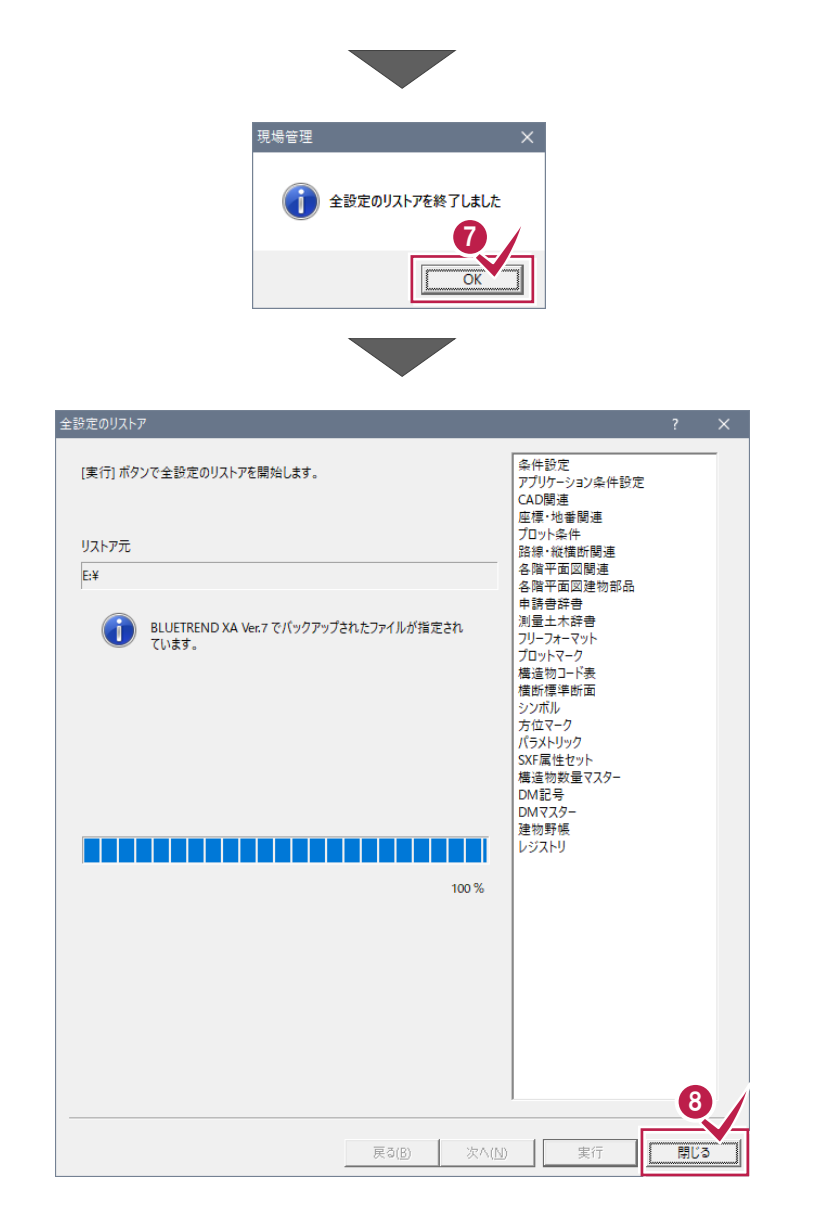

8 [閉じる] をクリックします。 以上で全設定のリストア(復元)は完了で す。

# **次に、残りのクライアント PC で、「レジストリのリストア(復元)」を行います**

各クライアントPCでバックアップした全設定から、「レジストリ」のみ選択してリストア(復元)します。

1 現場管理の [ツール] – [リストア] – [全設定のリストア] をクリックします。

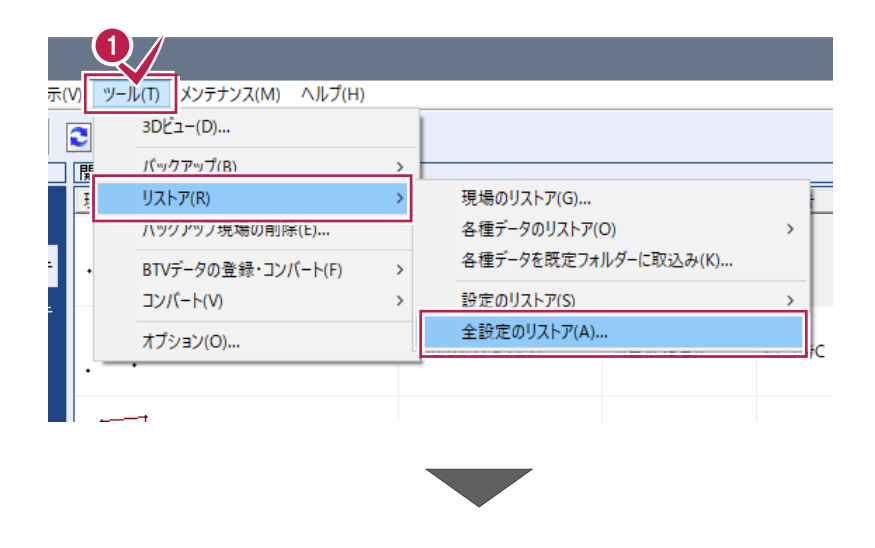

- 2 全設定のバックアップファイルが保存されているフ ォルダーを入力します。
- 6 [次へ] をクリックします。

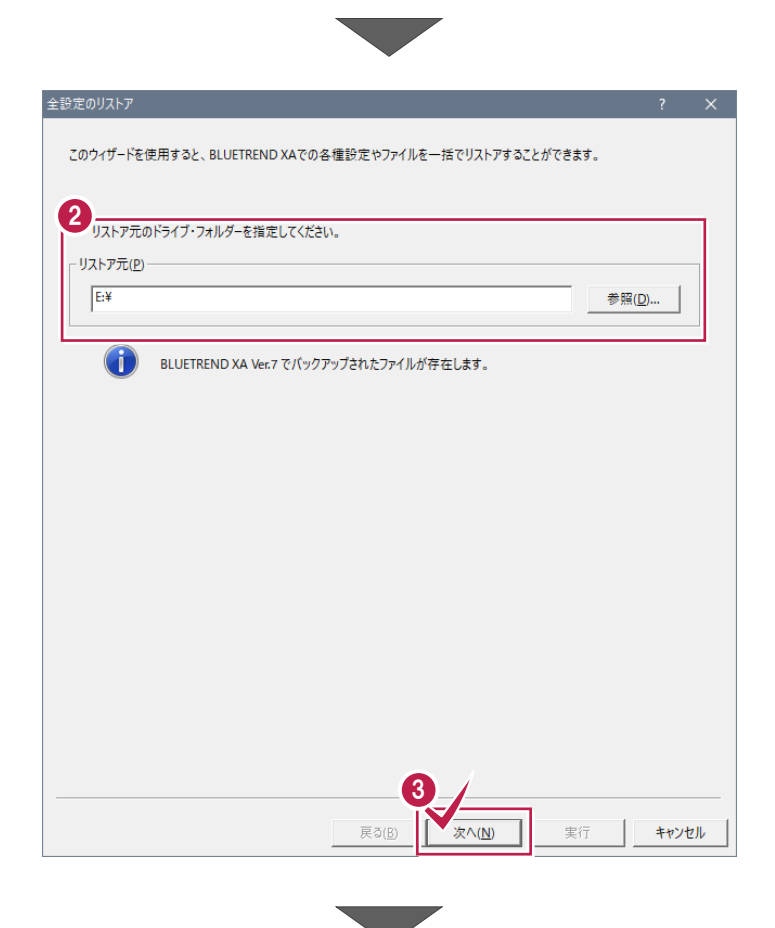

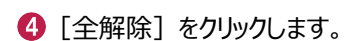

- リストア対象で「レジストリ」のみチェックをオンに します。
- 6 [次へ] をクリックします。

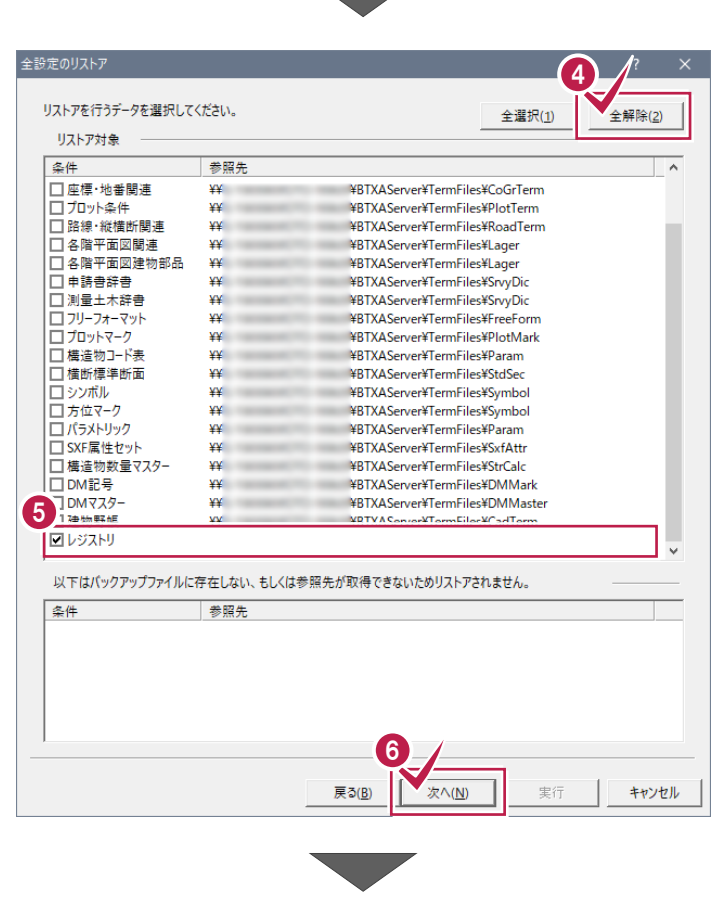

6 リストア元のフォルダーとリストア対象を確認して [実行]をクリックします。 リストア(復元)が開始されます。

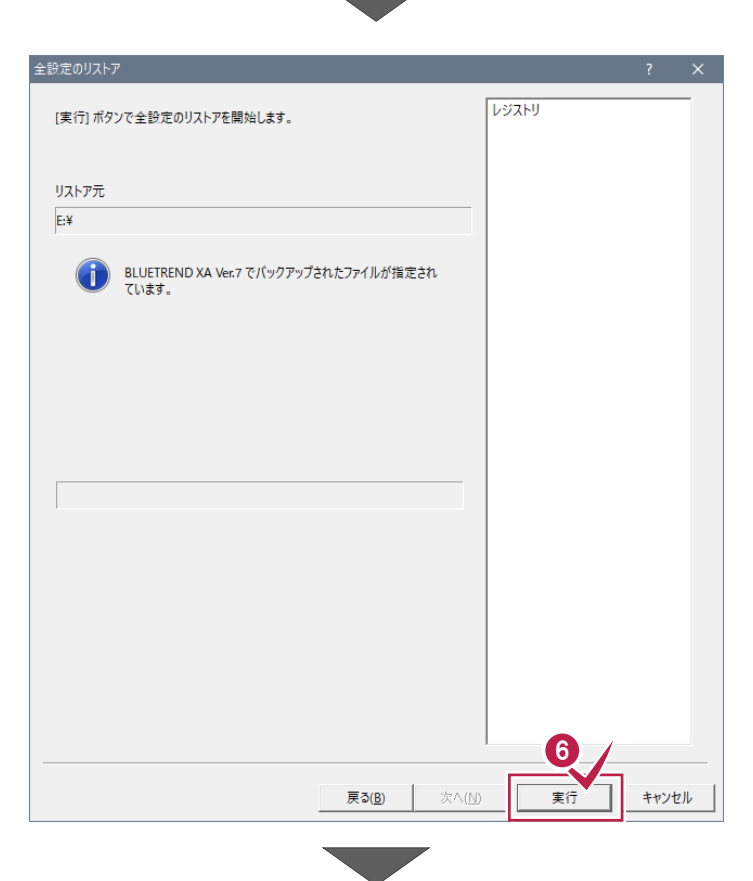

**1**リストア(復元)が終了したら、[OK]をクリ ックします。

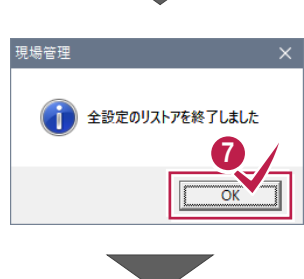

8 [閉じる] をクリックします。

同様の手順で、各クライアント PC でレジストリ のリストア(復元)を行います。

以上で全設定のリストア(復元)は完了で す。

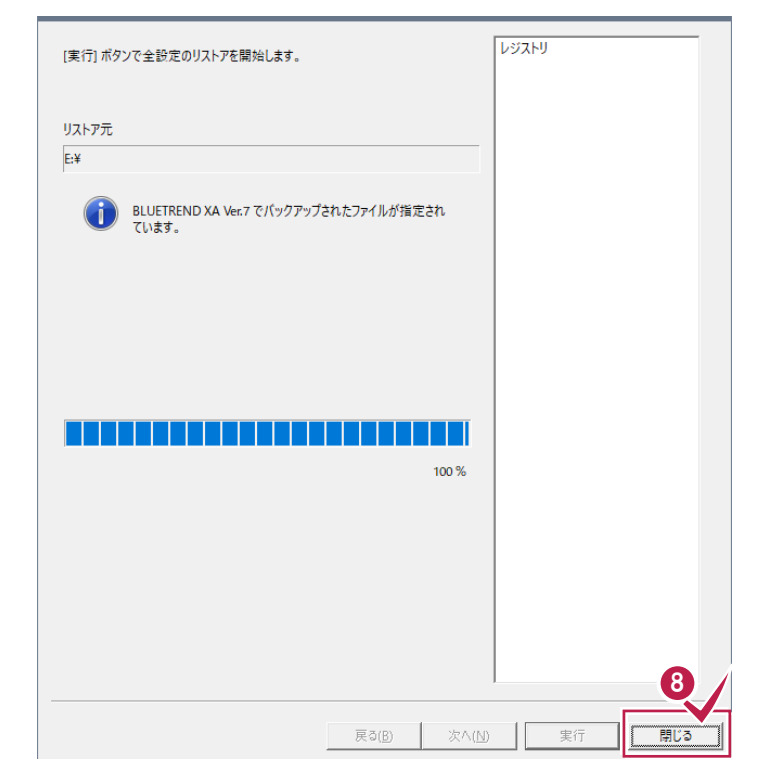